# **Editing Tips for Lawgic Users Microsoft Word 2007 (and newer)**

**Before** you send your document to Word, be sure you **check your settings!**

**IMPORTANT**: For Word documents to be formatted properly:

1. Install all Microsoft Office Service Packs. You can click the **Check for Updates** link on the Microsoft web site to see if you need to install any.

2. Verify Your Formatting Items:

## a. **Hidden Text:**

**For Word 2010 and higher** - click the **File Tab** in the upper left corner, click **Options**, click and uncheck the 'hidden text' box.

**For Word 2007 and higher** - click the **Microsoft Office Button** in the upper left corner of Word, click **Word Options**, click **Display,** and uncheck the 'hidden text' box.

### b. **Field Codes:**

**For Word 2010 and higher** - click the **File Tab**, click **Options**, click **Advanced**, under **Show Document Content** uncheck '**show field codes'** box.

**For Word 2007** - click the **Microsoft Office Button**, click **Options,** click Advanced**, and** under **Show Document Content** uncheck **'show field codes'** box.

#### c. **Smart Cut and Paste:**

**For Word 2010 and higher** - click the **File Tab**, click **Options**, click **Advanced**, under **Cut, Copy, and Paste** uncheck **'Use Smart Cut and Paste'** box.

**For Word 2007** - click the **Microsoft Office Button**, click **Options,** click **Advanced**, under **Cut, Copy, and Paste** uncheck **'Use Smart Cut and Paste'** box.

3. In **Word 2003**: On the **Tools / Options** menu in Word 2003 on the **Print** tab be sure nothing is checked in the "Include with Document" section.

4. In **LAWGIC:** Be sure the 'New Styles' box is checked in the 'Set User Preferences' dialog box by selecting **Edit** on the **Lawgic menu** and then **Set Preferences.**

Now you are ready to Edit your Lawgic generated Word documents!

# **After Sending to Word…**.

# When your document is generated out to Word you will see the following command:

On the Edit menu, click Select All (or press Ctrl+A), and then the F9 key, to complete the formatting of this document.

**It is VITAL that you follow this prompt before beginning to review or edit your document.**  It is referred to as the Autonumbering feature in Word, and it completes the numerical formatting of your document.

### **This step depends on the version of Word you are using.**

### **FIRST:**

- For **Word 2007 and 2010:** From the '**Home**' tab, in the '**Editing**' block choose '**Select**', and then '**Select All**' or use the keyboard command of **Control A** (**Ctrl+A**)**.**
- For **Word 2003:** On the **Edit** menu choose **Select All** or use the keyboard command of **Control A** (**Ctrl+A**)**.** Your entire document will now be highlighted.

## **THEN:**

Press the **F9 key\***. The original command will disappear and you will be left with a highlighted document. Your formatting in now complete. Click outside the highlighting to de-select the document.

**\***On occasion the **F9 key**, which updates field codes in Word, does not create the Table of Contents because it is programmed to perform another function. This is frequently the case if you are working on a laptop. In these cases you can **right-click** with your mouse in the highlighted area, and select **Update Field** as an alternative to F9.

#### Please Note: **This above section ONLY applies to product updates released before March, 2016. Products released after that date will see**

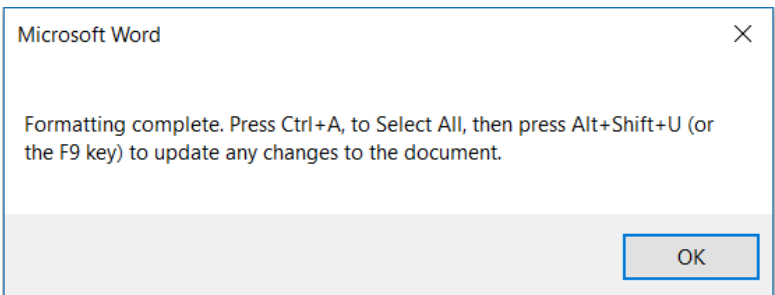

**\*\*\*Once you have reviewed your document, and are ready to edit, be sure to go to the File menu and select 'Save As' and then name and save your file.\*\*\***

#### **[Adding a New Paragraph or Article.....](javascript:kadovTextPopup())**

Step 1: Locate an existing paragraph (or Article) that contains the same level of heading as the paragraph (or Article) that you want to add.

Step 2: Select the entire paragraph (or Article), including the heading. Note that the paragraph (or Article) number does not get highlighted. When properly selected it should look like this:

*When selecting a paragraph:*

#### **ARTICLE 2 TRANSFERS TO TRUST**

 $2.1$ Original Trust Estate. We hereby convey to the Trustees all our interest in the assets listed on Schedule A, Schedule B, Schedule C, and Schedule D, which together with any assets later added to this Trust are referred to as the "Trust Estate." All assets listed on Schedule A have been conveyed to the Trustees and represent a portion of Joe's share of the Trust Estate. All assets listed on Schedule B have been conveyed to the Trustees and represent a portion of Alice's share of the Trust Estate. We have jointly conveyed any assets listed on Schedule C to the Trustees that were owned by us as joint tenants with rights of survivorship, as tenants by the entirety, or as tenants in common. Each of us has conveyed the property listed on Schedule D that is or was presently owned by one or the other of us, but is intended to be owned equally. We intend that all assets contributed by one of us and listed on a respective Schedule A or Schedule B be allocated to that Grantor's share of the Trust. Any assets listed on Schedule C or Schedule D are to be allocated equally to each Grantor's share of the Trust, so that each of our shares of those assets is equal to one-half of the total value of those assets.

Additional Contributions. Any person may transfer assets to the Trust Estate,  $2.2$ if the Trustees agree to accent them Inless otherwise specified in writing at the time of the

## *When selecting an Article*:

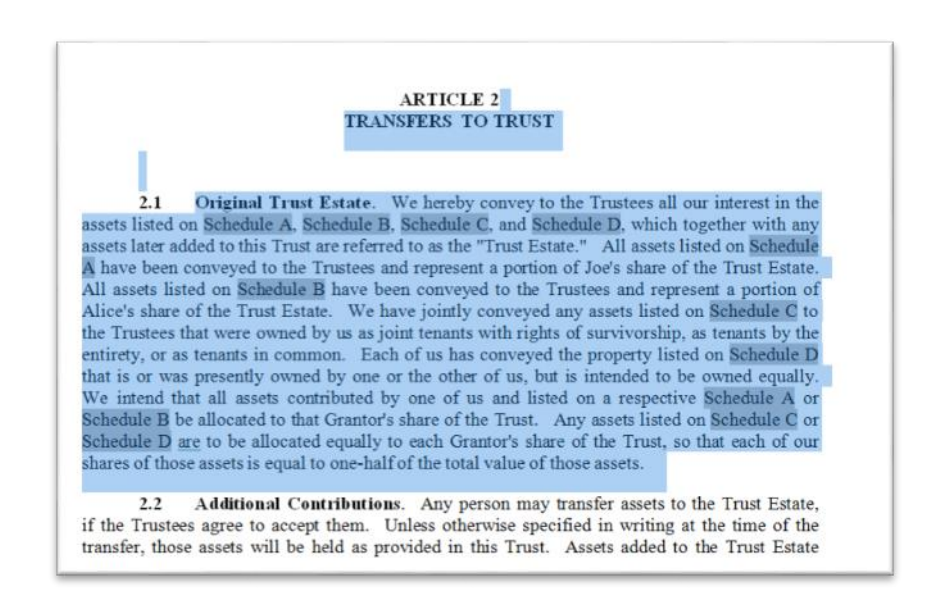

Step 3: On the '**Home**' tab click **Copy** or press **Ctrl + C**. This copies the paragraph (or Article) to the Windows clipboard.

Step 4: Go to the location in the document where you want to add the new paragraph (or Article).

Step 5: Create a blank line by placing your cursor at the end of the paragraph (or Article) preceding where you want the new paragraph (or Article) to go and press **Enter**.

**WARNING**: Do not move your cursor away from the blank line you just created. If you place your cursor at the beginning of an existing heading or on the last line of an existing paragraph (or Article) Word will lose track of proper cross-references and/or will improperly format your paragraphs (Articles). If you do this accidentally, simply click the Undo button on your Toolbar (or, on the Edit menu, click Undo Typing, or press Ctrl + Z) and reposition your cursor on a blank line.

Step 6: Click **Paste** or use the keyboard command: **Ctrl + V**. You may have to delete a blank line in your document after pasting to achieve proper spacing.

Step 7: Type your new paragraph (or Article) heading in front of the heading you have just pasted and then delete the old heading. You may also simply highlight the heading and overwrite it. **Do not delete or overwrite the final punctuation mark of the heading or you will lose your formatting!**

Step 8: Type the new paragraph text (or copy/paste text from another source) in front of the paragraph (or Article) text you have just pasted and then delete the old paragraph text. You may also simply highlight the paragraph text and overwrite it. **Do not delete or overwrite the final punctuation mark of the paragraph or you will lose your formatting!**

**IMPORTANT**: When you are editing, the program will automatically renumber the paragraphs (or Article) but it will NOT automatically update the Table of Contents or any cross-references. Therefore **after each edit, you should update as shown starting at step 9.**

Step 9: For **Word 2007 and 2010:** From the '**Home**' tab, in the '**Editing**' block choose '**Select**', and then '**Select All**' or use the keyboard command of **Control A** (**Ctrl+A**)**.**

Step 10**:** Press the **F9 key\***. You will be presented with the '**Update Table of Contents**' dialog box.

**\***On occasion the **F9 key**, which updates field codes in Word, does not create the Table of Contents because it is programmed to perform another function. This is frequently the case if you are working on a laptop. In these cases you can **right-click** with your mouse in the highlighted area, and select **Update Field** as an alternative to F9.

Step 11: Select the **Update entire table** option, and then click **OK**. Your Table of Contents and crossreferences will now be updated to incorporate your changes. Click outside the highlighting to deselect the document.

# **BEST PRACTICE: After every edit,**

**\* Perform the Control A and F9 command,** 

- **\* Choose: 'Update entire table' in the pop-up box and click 'Ok'.**
- **\* SAVE your document and then proceed with additional edits.**

# **Moving (Deleting) Paragraphs or Articles...**

Step 1: Select the paragraph (or Article) that you would like to move or delete (including the headings). When properly selected it should look like this:

# *When selecting a paragraph:*

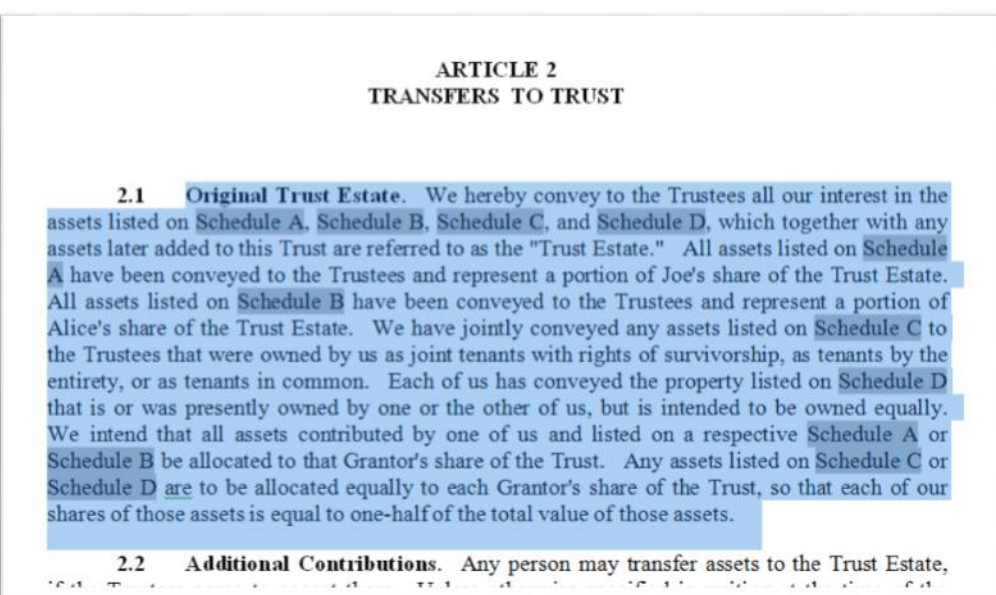

#### *When selecting an Article:*

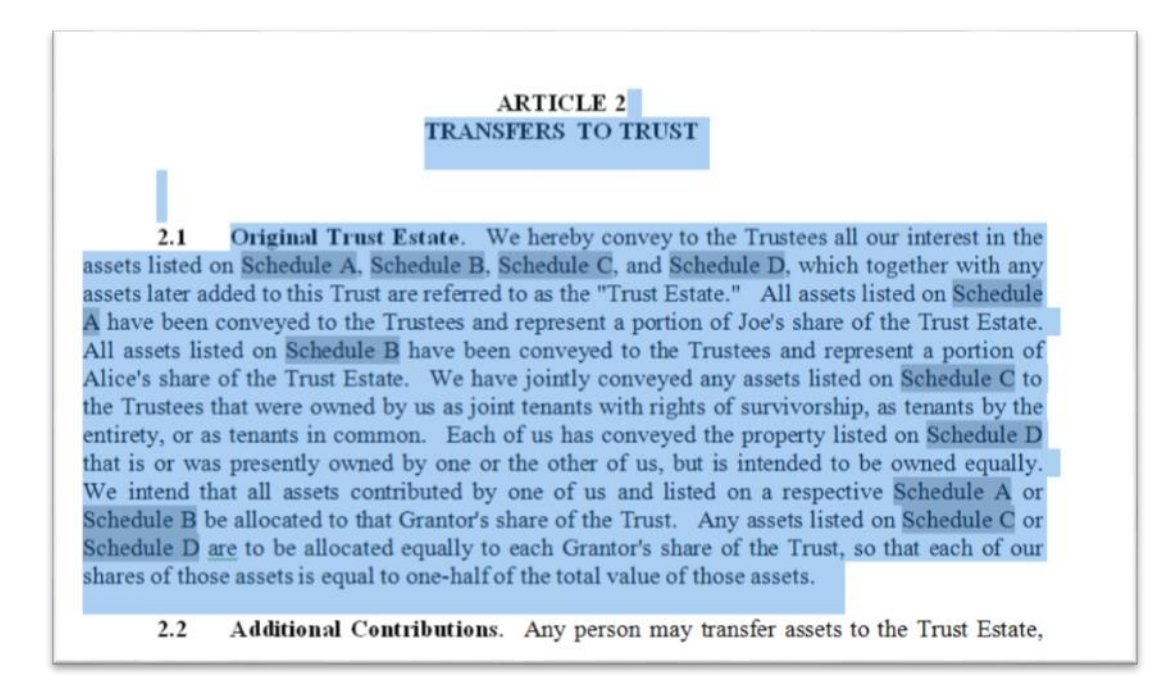

Step 2: On the **'Home'** tab click **Cut** (in the **Clipboard** section) or press **Ctrl + X** (for Word 2003 click the **'Edit'** menu, and then '**Cut'**). Do not delete as "deleting" is different than "cutting" in Windows.

Step 3: If you are moving a paragraph (or Article), create a blank line by placing your cursor at the end of the paragraph preceding the new paragraph (or Article) and press **Enter.** 

**WARNING**: Do not move your cursor away from the blank line you just created. If you place your cursor at the beginning of an existing heading or on the last line of an existing paragraph (or Article) Word will lose track of proper cross-references and/or will improperly format your paragraphs (Articles). If you do this accidentally, simply click the Undo button on your Toolbar (or, on the Edit menu, click Undo Typing, or press Ctrl + Z) and reposition your cursor on a blank line.

Step 4: To insert the moved paragraph (or Article), click **Paste** on the '**Home**' tab (for Word 2003 click the **Edit** menu, and then **Paste**) or use the keyboard command **Ctrl + V**. This step is not necessary if you are simply deleting a paragraph.

**NOTE**: When either moving or deleting a paragraph (or Article), you may have to delete a blank line in your document after pasting to achieve proper spacing.

**IMPORTANT**: When you are editing, the program will automatically renumber the paragraphs (or Article) but it will NOT automatically update the Table of Contents or any cross-references. Therefore **after each edit, you should update as shown starting at step 5.** 

Step 5: From the '**Home**' tab, in the '**Editing**' block choose '**Select**', and then '**Select All**' or use the keyboard command of **Control A** (**Ctrl+A**)**.**

Step 6**:** Press the **F9 key\***. You will be presented with the '**Update Table of Contents**' dialog box.

**\***On occasion the **F9 key**, which updates field codes in Word, does not create the Table of Contents because it is programmed to perform another function. This is frequently the case if you are working on a laptop. In these cases you can **right-click** with your mouse in the highlighted area, and select **Update Field** as an alternative to F9.

Step 7: Select the **Update entire table** option, and then click **OK**. Your Table of Contents and crossreferences will now be updated to incorporate your changes. Click outside the highlighting to deselect the document.

**BEST PRACTICE: After every edit,** 

- **\* Perform the Control A and F9 command,**
- **\* Choose: 'Update entire table' in the pop-up box and click 'Ok'.**
- **\* SAVE your document and then proceed with additional edits.**

# **[Adding a Cross reference...](javascript:kadovTextPopup())**

# **In Word 2007 and 2010:**

Step 1: Go to the location in your document that you want to add a Cross reference and add a space:

 $6.1$ Distribution of Principal. The Trustees may pay or apply such sums from principal as, in the Trustees' discretion, are necessary or advisable for the Surviving Grantor's health, education, support, and maintenance, or as any Independent Trustee in its discretion determines to be in the Surviving Grantor's best interests |

Step 2: Click the References tab and in the 'Captions' section choose 'Cross-reference':

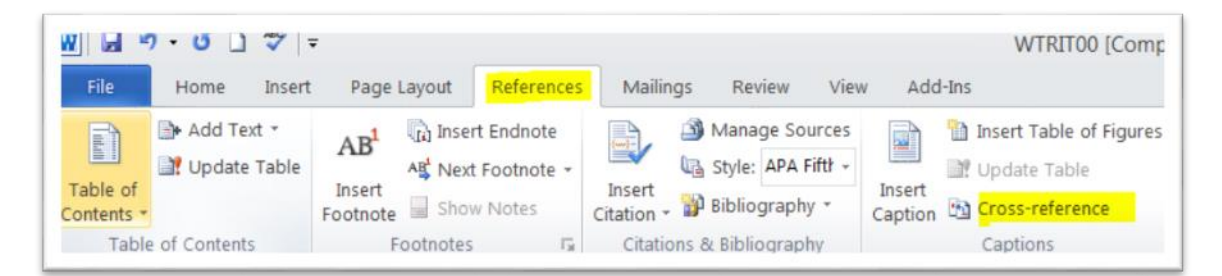

You will get a Pop-up box.

Step 3: Under **Reference Type**, choose 'Heading' and

Step 4: Under **Insert reference to:** choose 'Heading Number'

Step 5: Under **For which heading:** scroll to the appropriate location and click the Article you want to cross reference. Be sure to click the **Article** to refer to (not the sub paragraph).

Step 6: click the **Insert** button, the 'Cancel' button will then change to a 'Close' button.

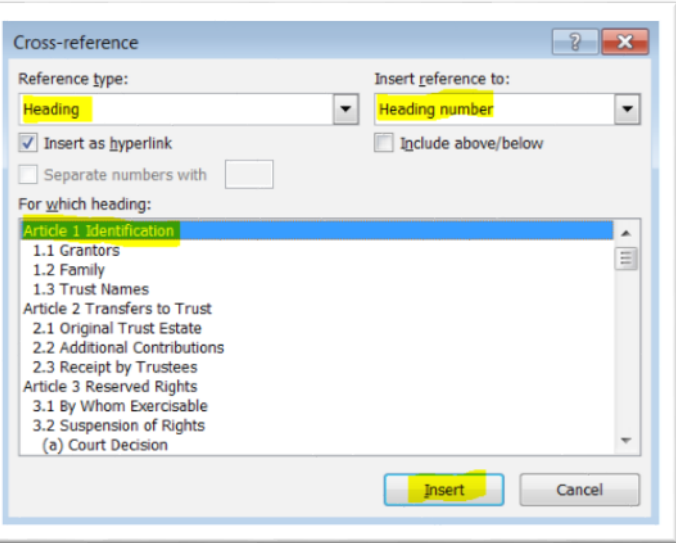

Step 7: Click the '**Close'** button. This will insert the desired cross reference.

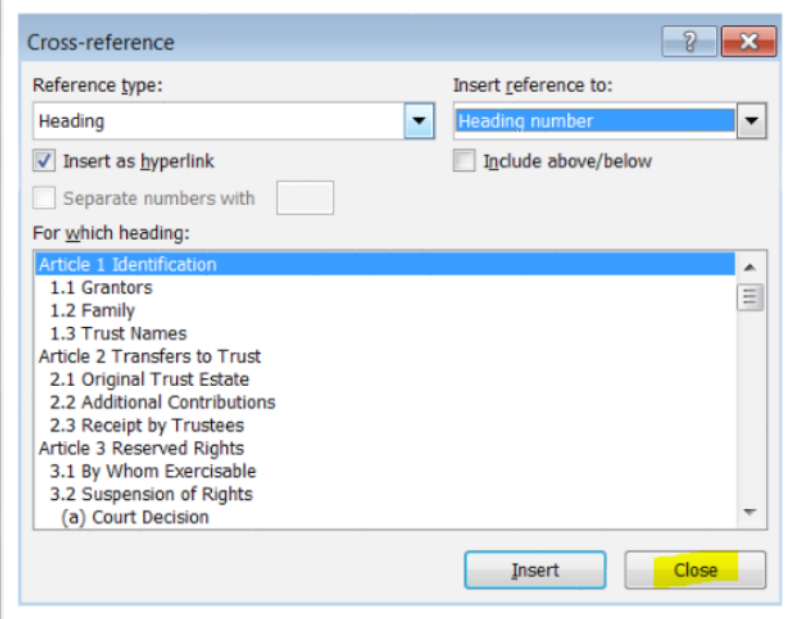

End result:

6.2 Distribution of Principal. The Trustees may pay or apply such sums from principal as, in the Trustees' discretion, are necessary or advisable for the Surviving Grantor's health, education, support, and maintenance, or as any Independent Trustee in its discretion determines to be in the Surviving Grantor's best interests Article 1.

You can then add your reference text:

Distribution of Principal. The Trustees may pay or apply such sums from principal as, in 6.2 the Trustees' discretion, are necessary or advisable for the Surviving Grantor's health, education, support, and maintenance, or as any Independent Trustee in its discretion determines to be in the Surviving Grantor's best interests as provided in Article 1.

Step 8: From the '**Home**' tab, in the '**Editing**' block choose '**Select**', and then '**Select All**' or use the keyboard command of **Control A** (**Ctrl+A**)**.**

Step 9**:** Press the **F9 key\***. You will be presented with the '**Update Table of Contents**' dialog box.

**\***On occasion the **F9 key**, which updates field codes in Word, does not create the Table of Contents because it is programmed to perform another function. This is frequently the case if you are working on a laptop. In these cases you can **right-click** with your mouse in the highlighted area, and select **Update Field** as an alternative to F9.

Step 10: Select the **Update entire table** option, and then click **OK**. Your Table of Contents and cross-references will now be updated to incorporate your changes. **Click outside the highlighting to de-select the document.**

Step 11: Continue editing your document. Be sure to '**Save**' often

#### **When Auto-numbering no longer works…**

If you extensively edit a document and inadvertently delete the formatting codes so that autonumbering no longer works, you might want to try re-creating the document by doing the following:

Step 1. Open Lawgic and select **File** at the **Select Title/File** dialog box. Then, select the answer file that you used to create the document.

Step 2. Click **Continue** until you get to the All Questions Answered dialog box and send the document to the word processor by selecting **Send Document to Word Processor**. You now have the original document with the correct formatting codes before it was edited.

Step 3. Use the *document compare* utility in Word (under the **Tools** or **Tools/Track Changes**  menu) to *compare* the original document, which has the correct formatting, to the edited document.

Step 4. Use the *accept/reject changes* utility in Word (under the **Tools** or **Tools/Track Changes**  menu) to 'accept' the edited changes in the original document.

Step 5. Update the numbering and the Table of Contents by clicking **Select All** from the **Edit**  menu and then the **F9 key.** You will now have a document which has your edits as well as the correct formatting.

Be sure to select **Save As** on the **File** menu to name and save your document.

**NOTE**: To ensure that Word will automatically perform the Control A /F9 update every time you **print** your document do the following:

In **Word 2010** - click the windows icon, then 'Word Options' and then click 'Display' and under 'Printing Options' select 'Update Fields before printing'.

In **Word 2007 -** click the windows icon, then 'Word Options' and then click 'Display' and under 'Printing Options' select 'Update Fields before printing'.